## **Preparing Assets – Comics Quick Guide**

**Download** the panels file and the images to use for this prep exercise.

- 1. Open both files in **Photoshop** use **File** > **Open** to do this
- 2. **Rename** the Panels file and **lock the layer**
- 3. **Square crop** the background image choose **1 : 1 (Square)** at the top
- 4. **Convert** to **300ppi**:
	- a. **Image** > **Image size**
	- b. **Untick** the **Resample** box
	- c. Change the **Resolution** value to **300 ppi**
- 5. **Resize** the image to fit:
	- a. **Image** > **Image Size**
	- b. **Tick** the **Resample** box
	- c. Change the **Width** of the image to **90mm**
- 6. Save the image:
	- a. **File** > **Save As**
	- b. Make sure you use the **maximum quality**
	- c. Choose a name with **300 at the end** so you keep the original image
- 7. Do any other prep editing at this stage

## *Move the Image onto the Panels*

There is a proper way to do this. Use this way. Trust me.

- 8. **IMPORTANT:** Click **Select** > **All**
- 9. Click **Edit** > **Copy**
- 10. Switch to the **Panels image** and **Edit** > **Paste**
- 11. **IMPORTANT:** Switch to the **Move Tool** at the **top** of the **left toolbar**
- 12. **Move** the image roughly in to place and resize (tick **Show Transform Controls** at the top)
- 13. **Drag** the image layer to be **under** your panels layer
- 14. Use the **Eraser Tool** on the **image layer** to clean up the edges

Now you can add word balloons, captions, characters and other elements to the comic

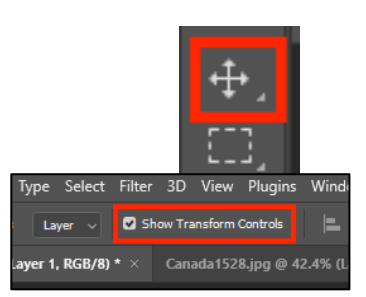

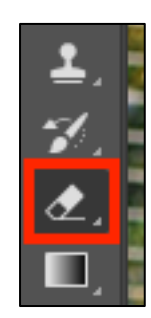

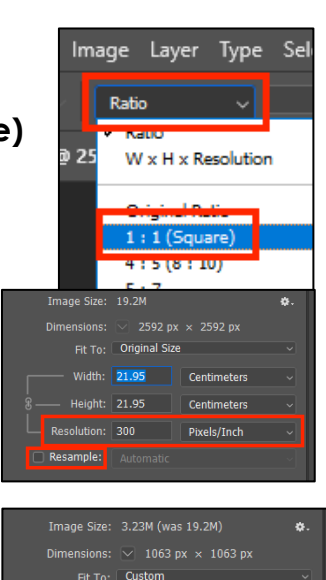

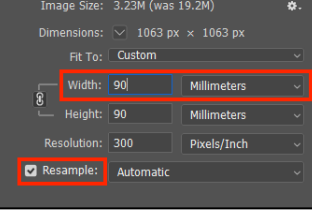